## **REGISTER FOR ONLINE PAYMENTS WEBSITE HOW TO REGISTER**

1. Go to the Online payment website and at the bottom select **Register**.

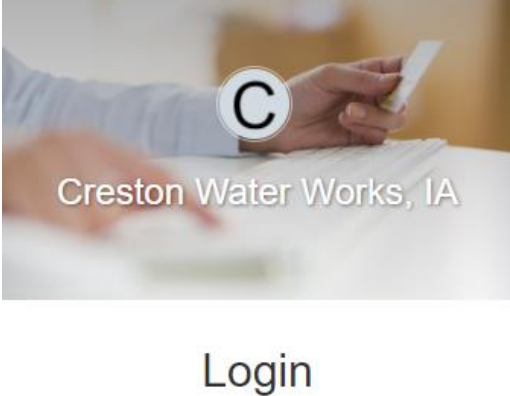

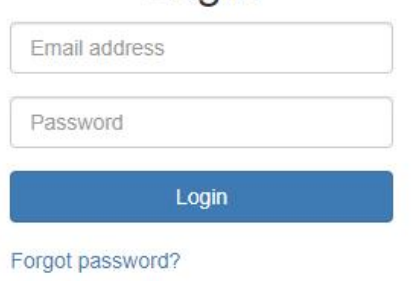

Don't have an account? Register

2. Enter in your Email, Name and Password. Phone Number is optional. Select **Register**, when done. Note: Secure passwords are at least six characters long, include capital and lowercase letters, include at least one number, and include at least one special character (!, +, @, #, /, etc.)

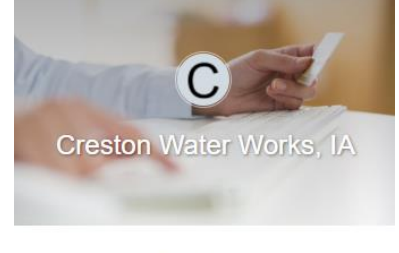

Register

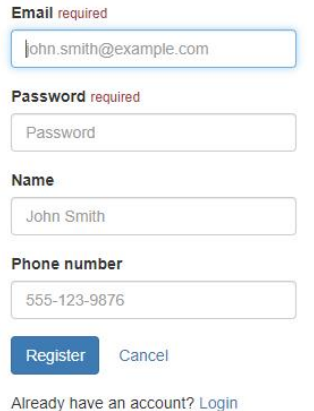

3. An email is sent to your email address to confirm that your address is correct. Check your email to find the "Thanks for registering!" email.

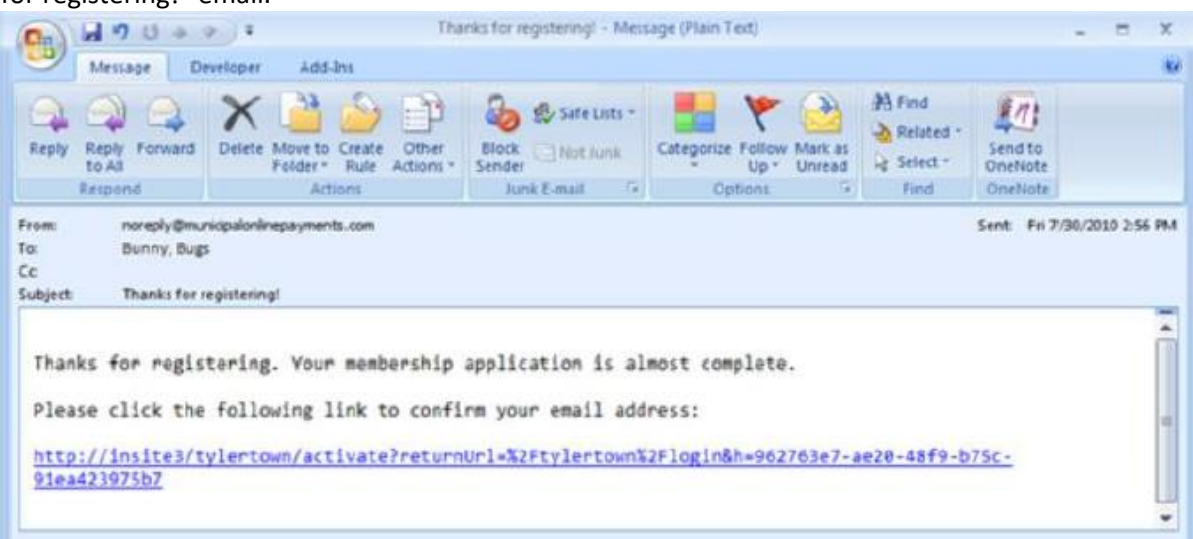

- 4. Click the link in the email to confirm your email address and activate your account. The link returns you to the login page for your online services website.
- 5. Log in using your email address and password.
- 6. Click on Link to **Add to My Services**.
- 7. Click on Link for Utility Billing.
- 8. Click on Add Account.

Note: You will be prompted to input your Account Number and Last Payment Amount.

Creston Water Works, IA Home **Utility Billing** Creston Water Works, IA / Utility Billing

## **Utility Billing Home**

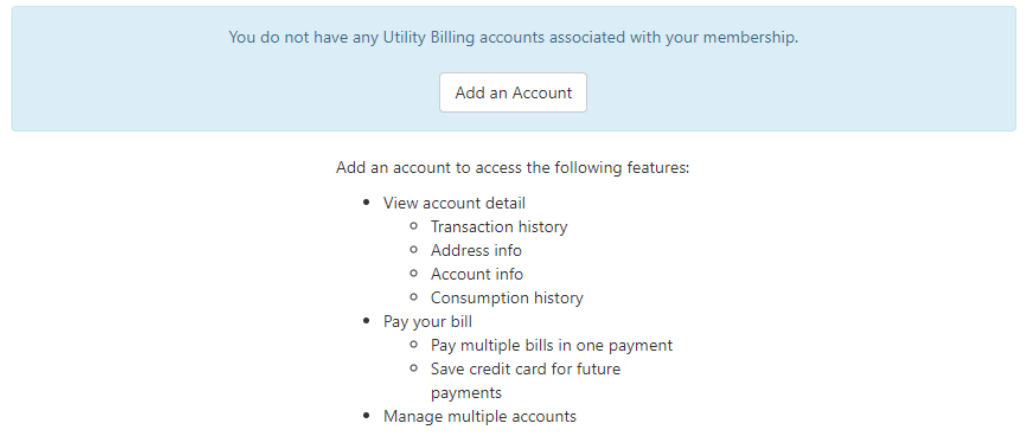